## **GOVERNMENT OF HARYANA**

## **Department of School Education**

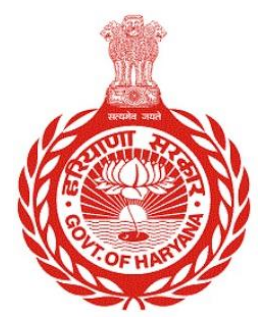

## [Management Information System]

Introduction: The Government of Haryana launched the MIS portal under the education sector with the name DSE MIS Haryana. This Portal is introduced for serving all education officers, teachers, and students to access all technology systems. All the stakeholders who belong to the School Education Department such as Students, teachers, and other education department employees have their logins on the MIS portal and they can access all the services related to the Academic and Administrative purposes in the Department.

## **USER MANUAL FOR BLOCK CHOICE PREFERENCE**

**User will login to his account and can update Block Choice Preference. This module will be available in the login id of following cadre.**

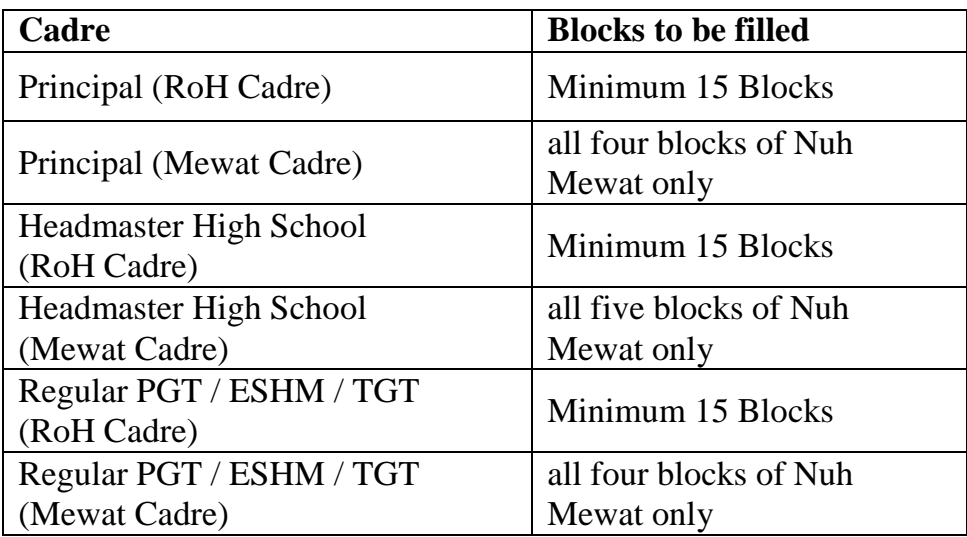

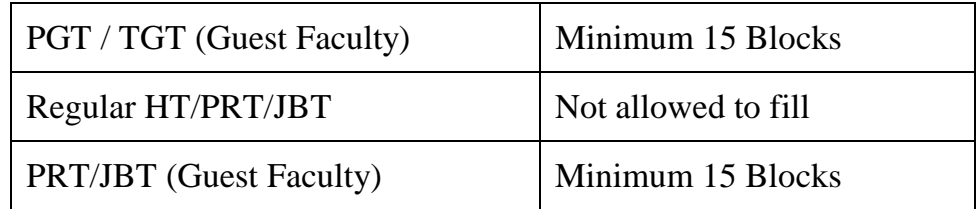

Step 1: - **Login**: Employee must login to his account on MIS portal and it will redirect to the Oneschool Suite by Clicking on "Update and Verify Profile" tab under Profile Correction. User can follow the following images

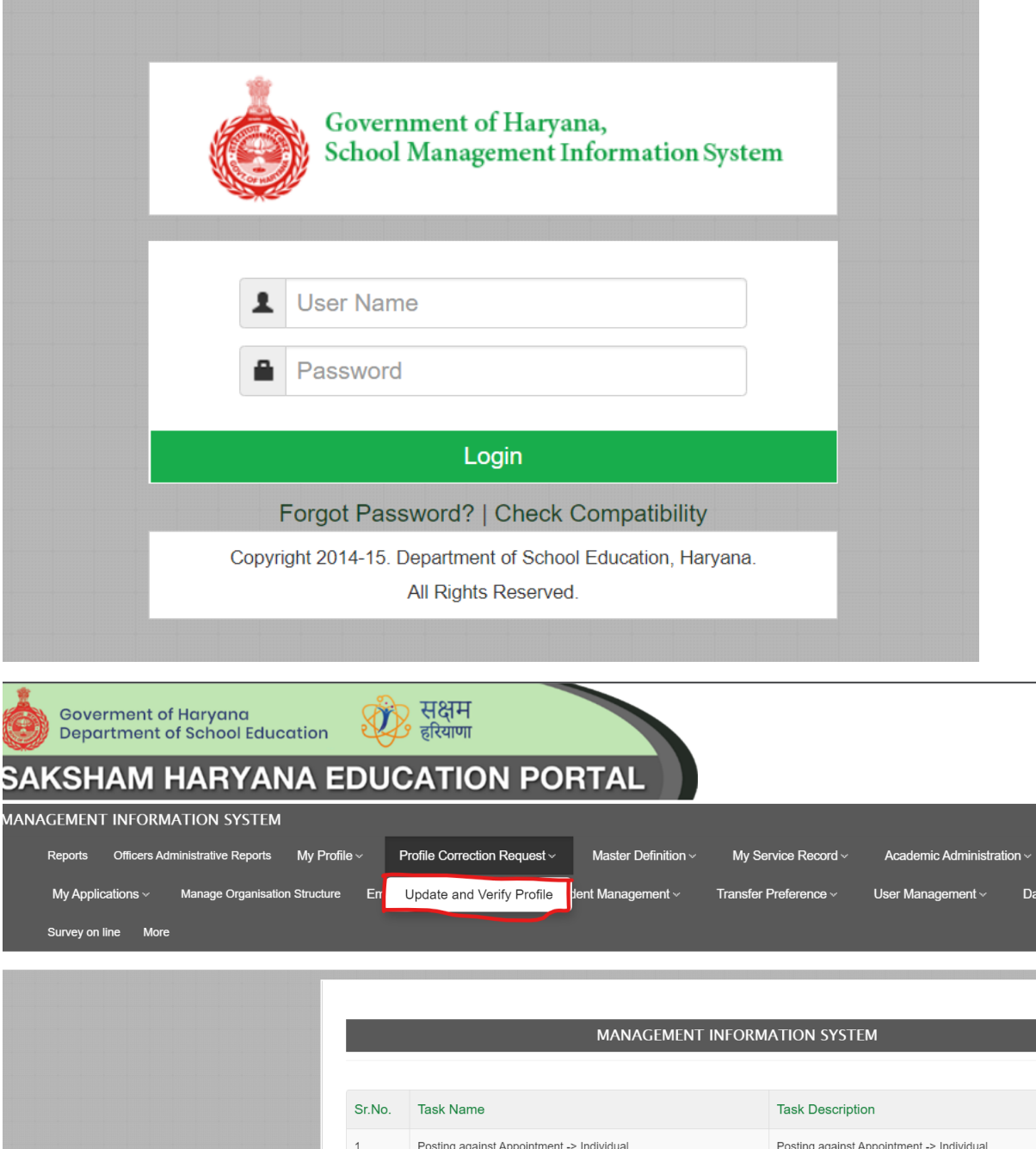

 $\sqrt{2}$ 

Disciplinary Actions

Disciplinary Actions

Step 2: **- Navigate to Block Choice Preference**: After successful login on Oneschool Suite, user will navigate " **Block Choice Preference** " tab available on the left side panel.

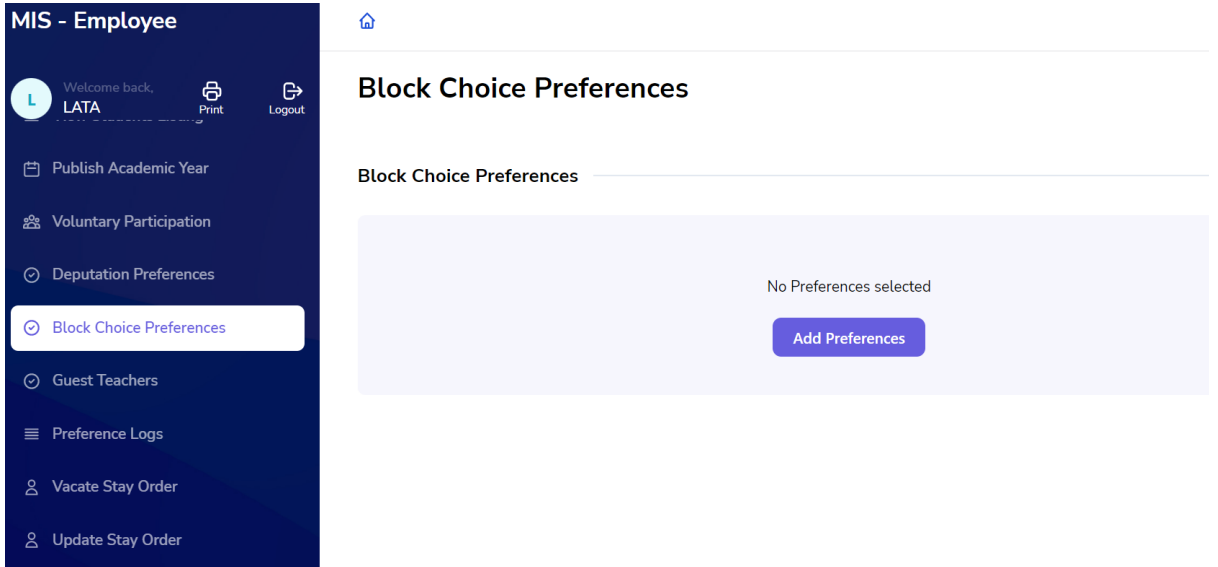

**Step 3: - Add Preferences**: - To add block choice preferences, the user must click on the "**Add Preferences**" button.

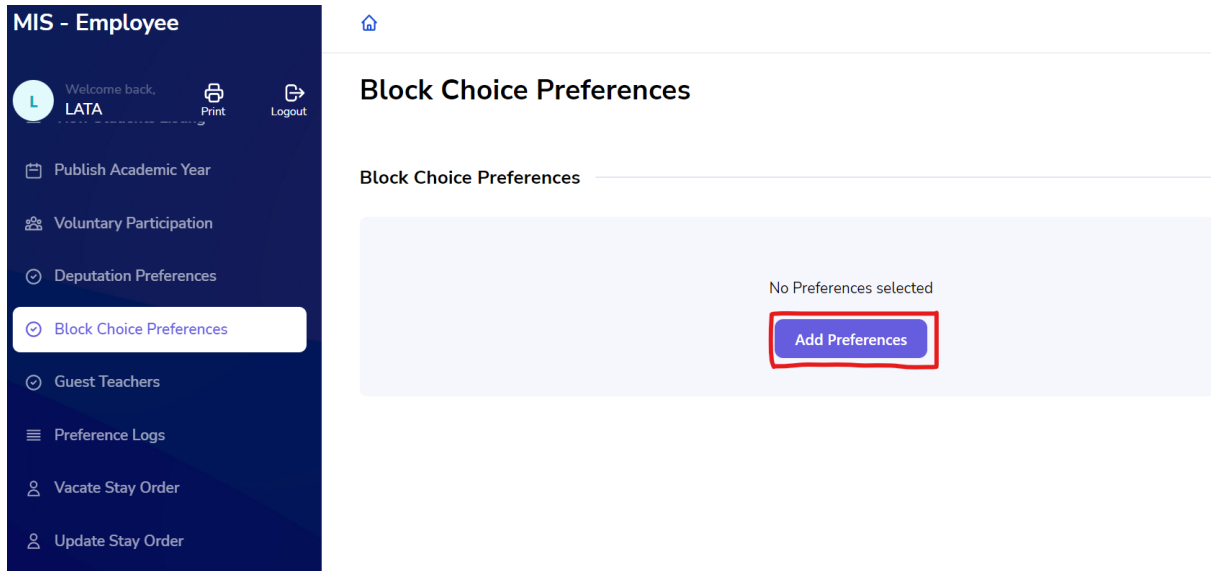

**Step 4: - Select your Preferences**: - The user can add up to 15 district/block preferences. While adding preferences, the user can switch their preferences up and down using the highlighted arrows.

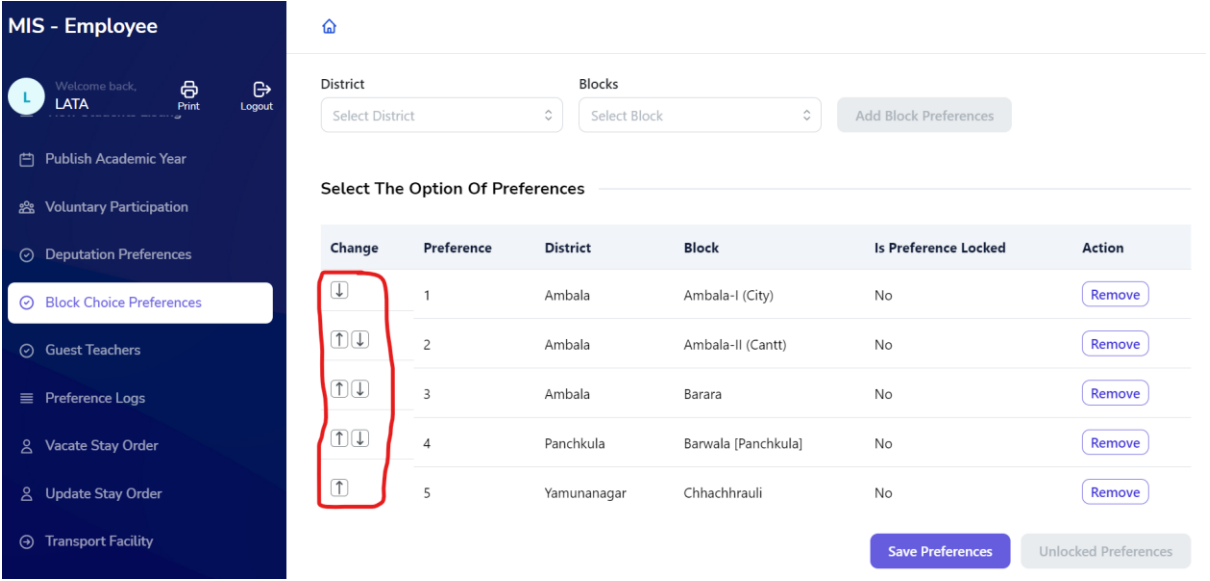

Step 5: - Save Preferences: - After adding a minimum of 15 block preferences, the user can click on the "**Save Preference**" button to lock their preferences. Once preferences are saved,the user cannot shuffle their choices.

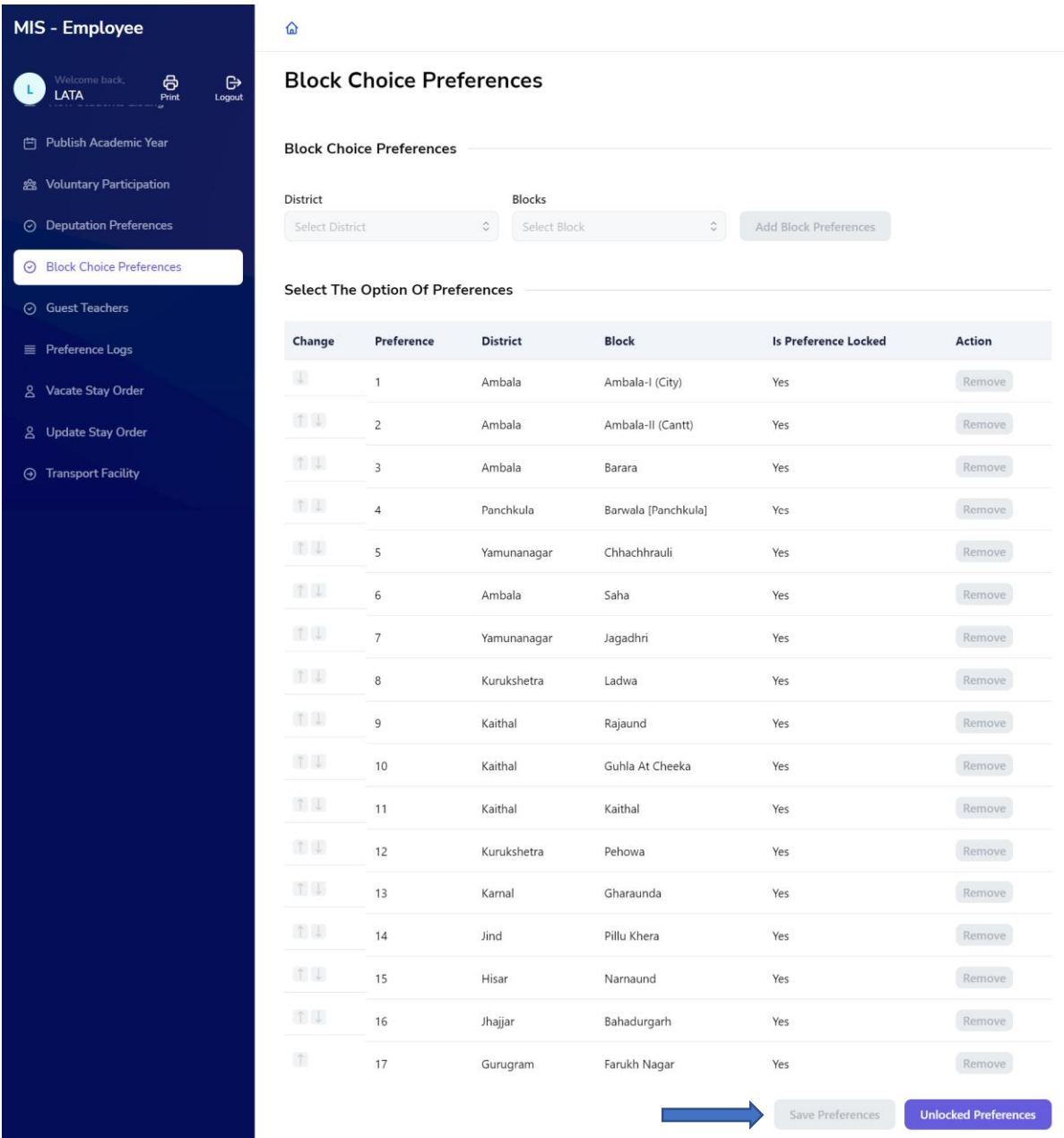

Step 6: - Unlocking Preferences: - If the user wants to edit their preferences after saving them, they can click on the "**Unlocked Preferences**" button. The user will receive a pop-up message.

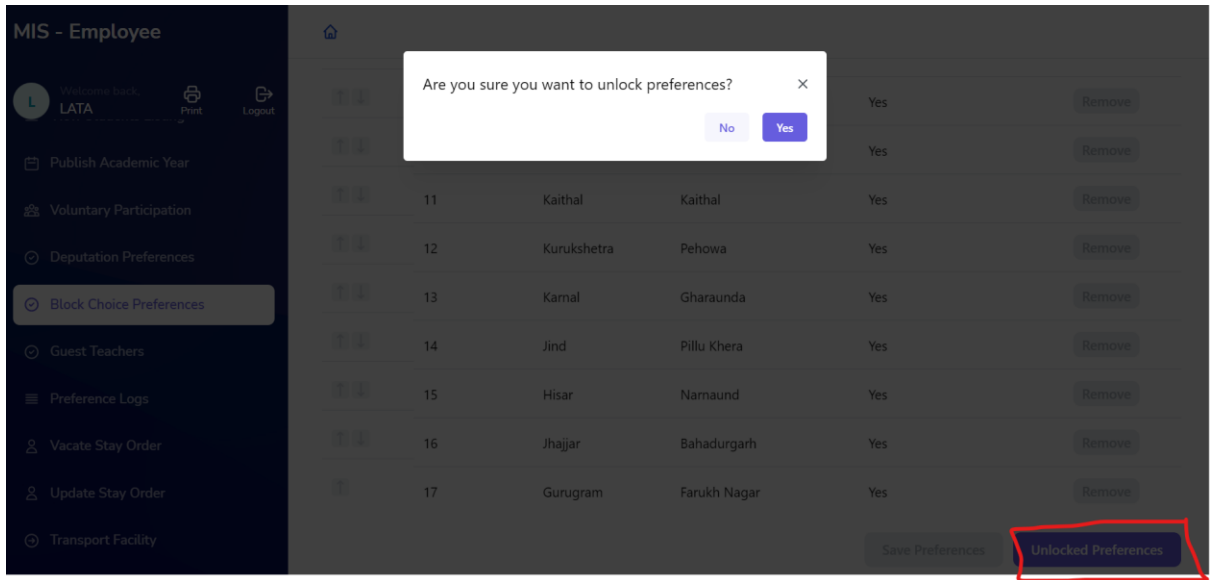

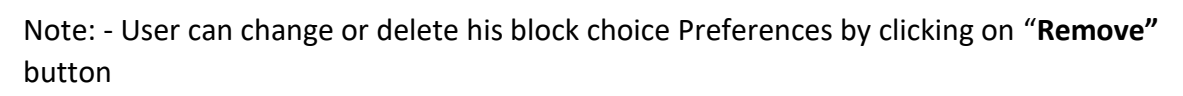

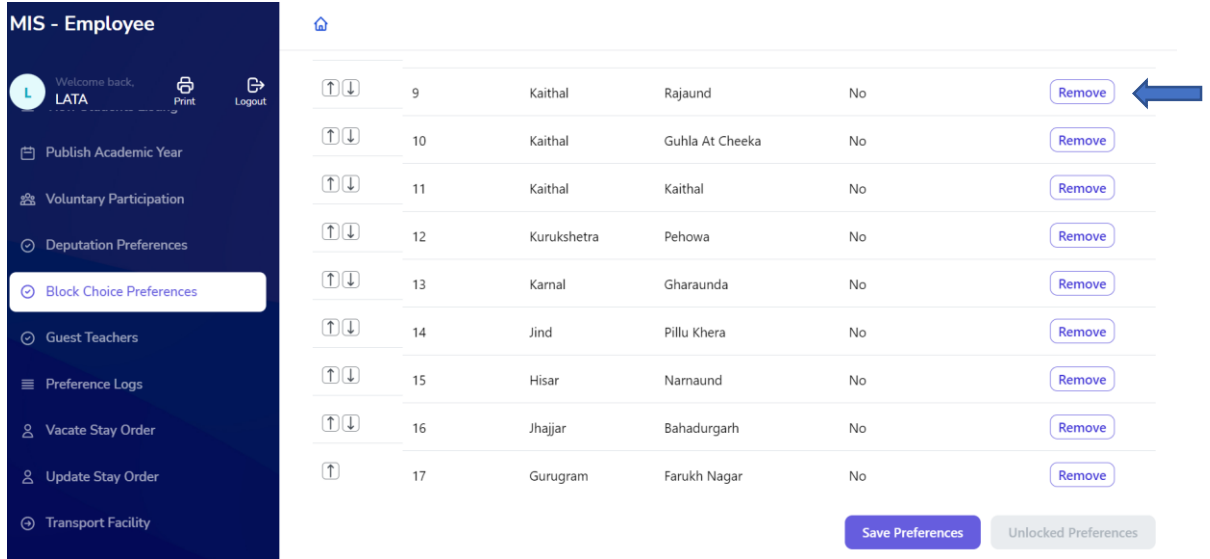